# **User Guide Online Certificate Request**

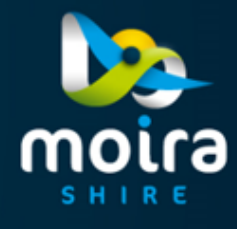

There are six steps to completing an Online Certificate Request. Each step has it's own tab. Once the tab has been completed you can navigate back to it by clicking on the tab. Instructions are displayed on each tab to help you guide through the online form.

Click on the APPLY NOW button on our Land Information Certificate page to begin your request.

All requests lodged will be processed within Council's regular business hours, Monday to Friday 9am – 5pm.

## **Location tab**

Choose which method of searching you are using. *Only required to complete one section of the Property Search* 

- Search by title
- Search by address

Regardless of the method of searching for your property, once you have entered your relevant criteria, click the search button

### **Property Search**

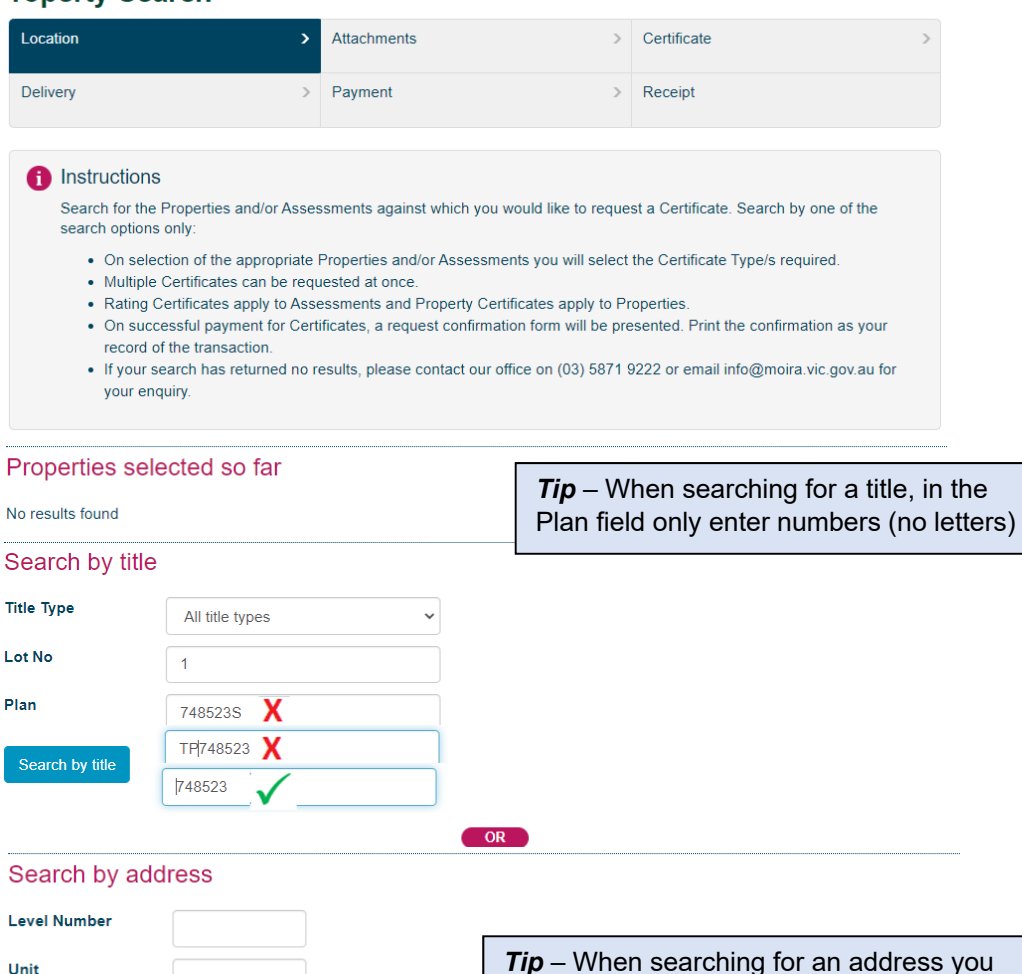

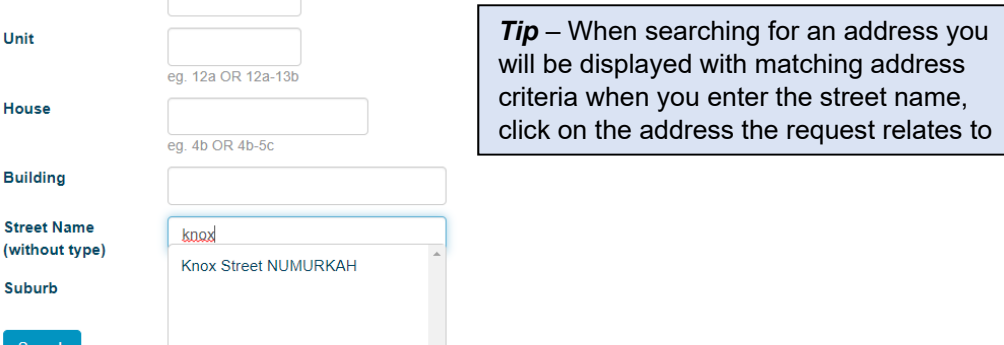

Select Properties for which a Certificate is required.

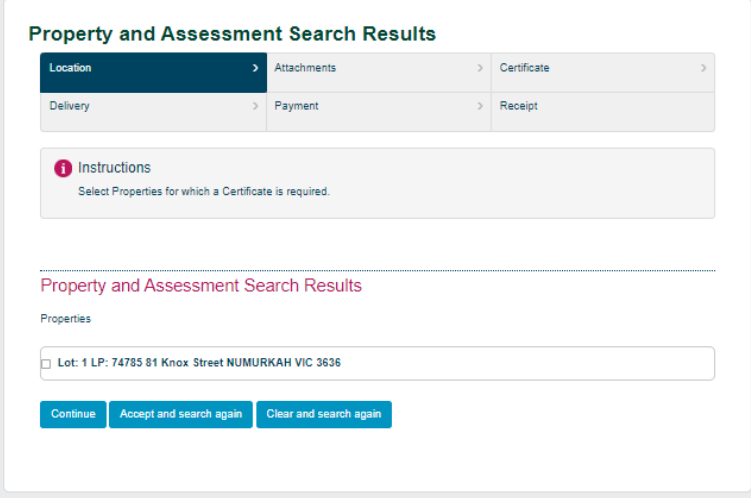

### **Continue**

Progress to the next stage of the application

**Accept and search again**  Allows you to choose multiple properties of the same certificate type that you are requesting. Eg. All properties need a Rate Certificate (\$27.40)

#### **Clear and search again**

Allows you to clear your search and start again

## **Attachments tab**

Upload a copy of land Title and copy of Lot Plan and ensure your title contains the address of the request

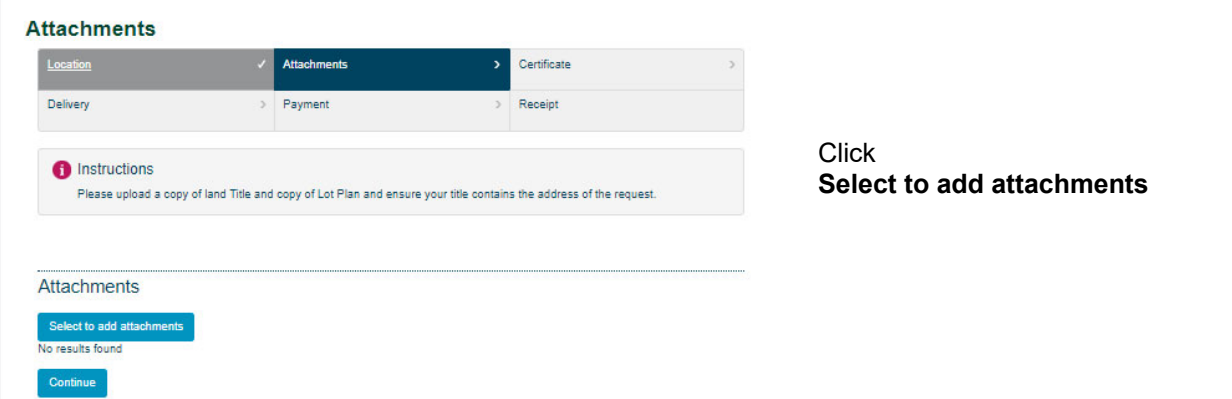

Choose File and upload the Title/Plan Enter Title – Include address of your request. If you have multiple addresses you can add in more attachments in the next step

Click on **Add Attachment**

Or **Close** to start again

#### **Add Attachment**  You can **Add Another** attachment

#### **Close**

No more attachments and will progress to next step

Attachment document will list under **Attachments** 

### **Continue**

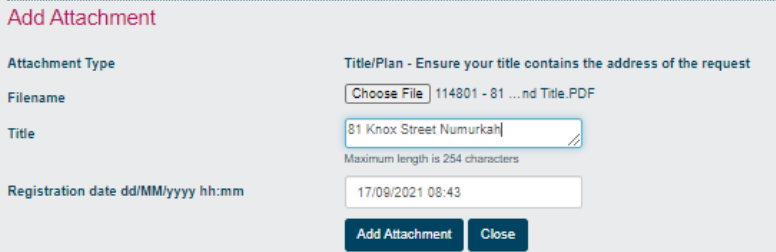

## **Add Attachment**

File: "114801 - 81 Knox Street, Numurkah - Copy of Land Title.PDF" uploaded for processing

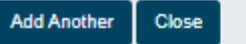

#### **Attachments**

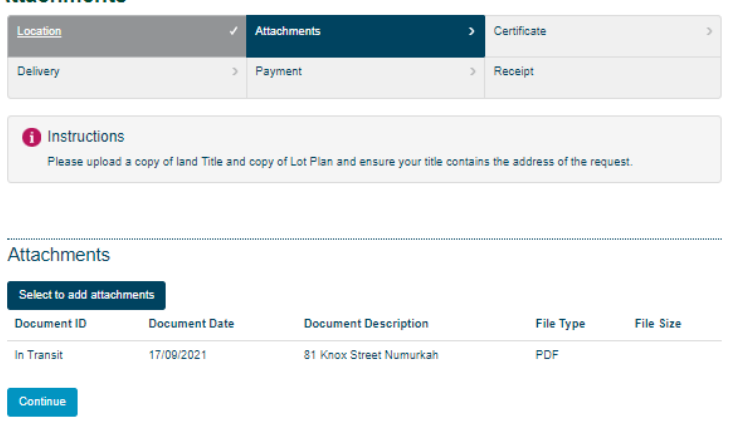

## **Certificate tab**

*Please note, the selected certificate type will apply to all properties you have selected.* 

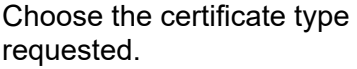

Please remember your selection here will relate to all properties that you entered in on the Location tab, which are displayed also at the bottom of this page

### **Continue**

#### **Certificate Types Selection**

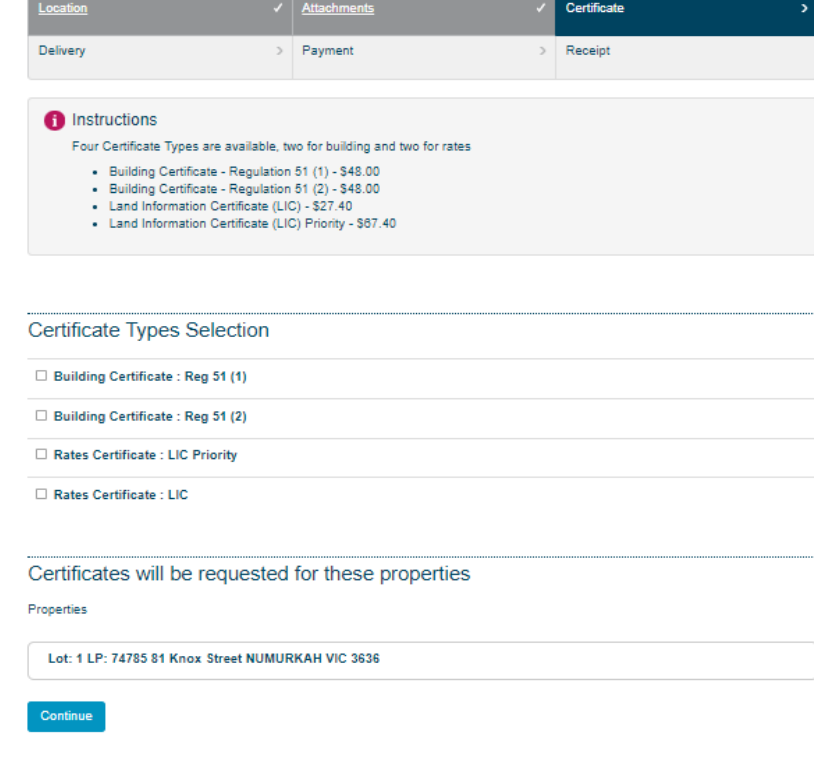

#### **Confirm Requested Certificates**

## Confirm by pressing **Continue**

*Note:* You have an option at this stage to change the certificate type if you have made an error in your selection.

**Change Certificate type**

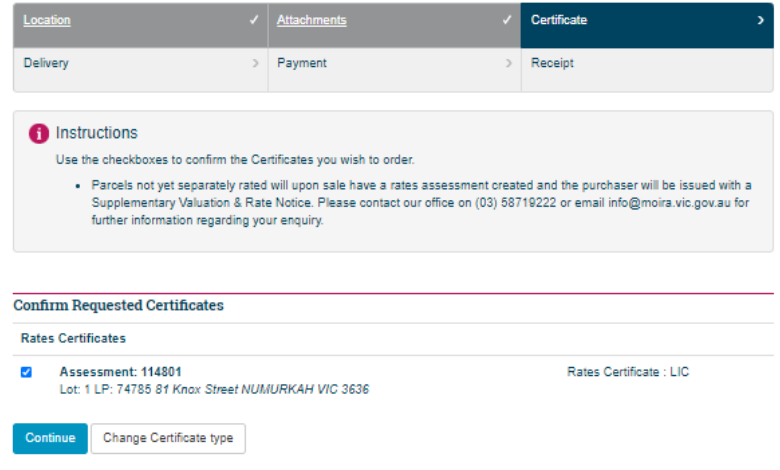

## **Delivery tab**

 $\equiv$ 

Enter details of where the certificate is to be issued including Delivery Type.

It is important to note that there must be an email address identified in the Delivery Details email address field if you wish the certificate to be sent to via email.

# **Certificate Delivery Options**

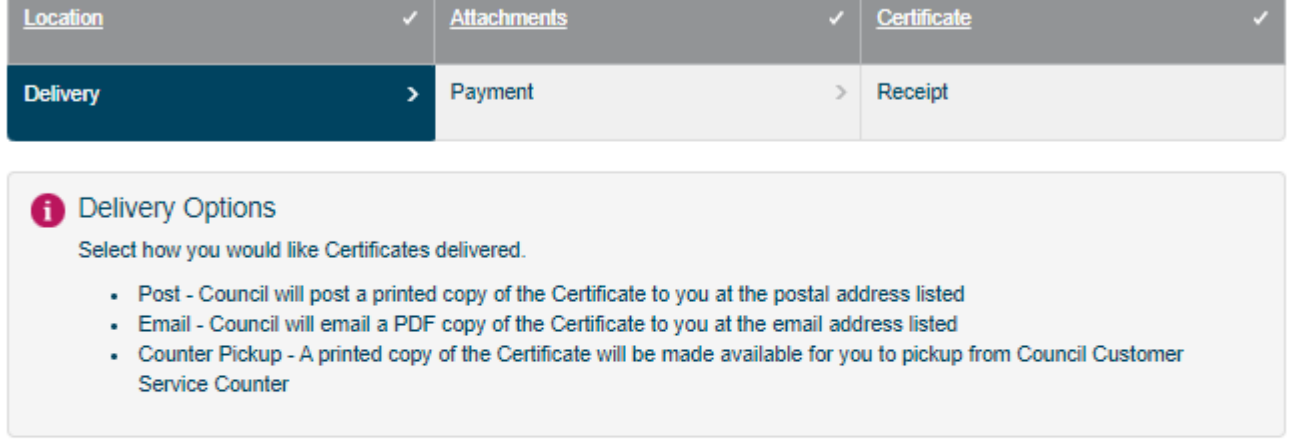

NOTE: Enter in your name and contact details, select your preferred delivery method and choose continue.

Rates Certificate: LIC | 44 Station Street COBRAM VIC 3644

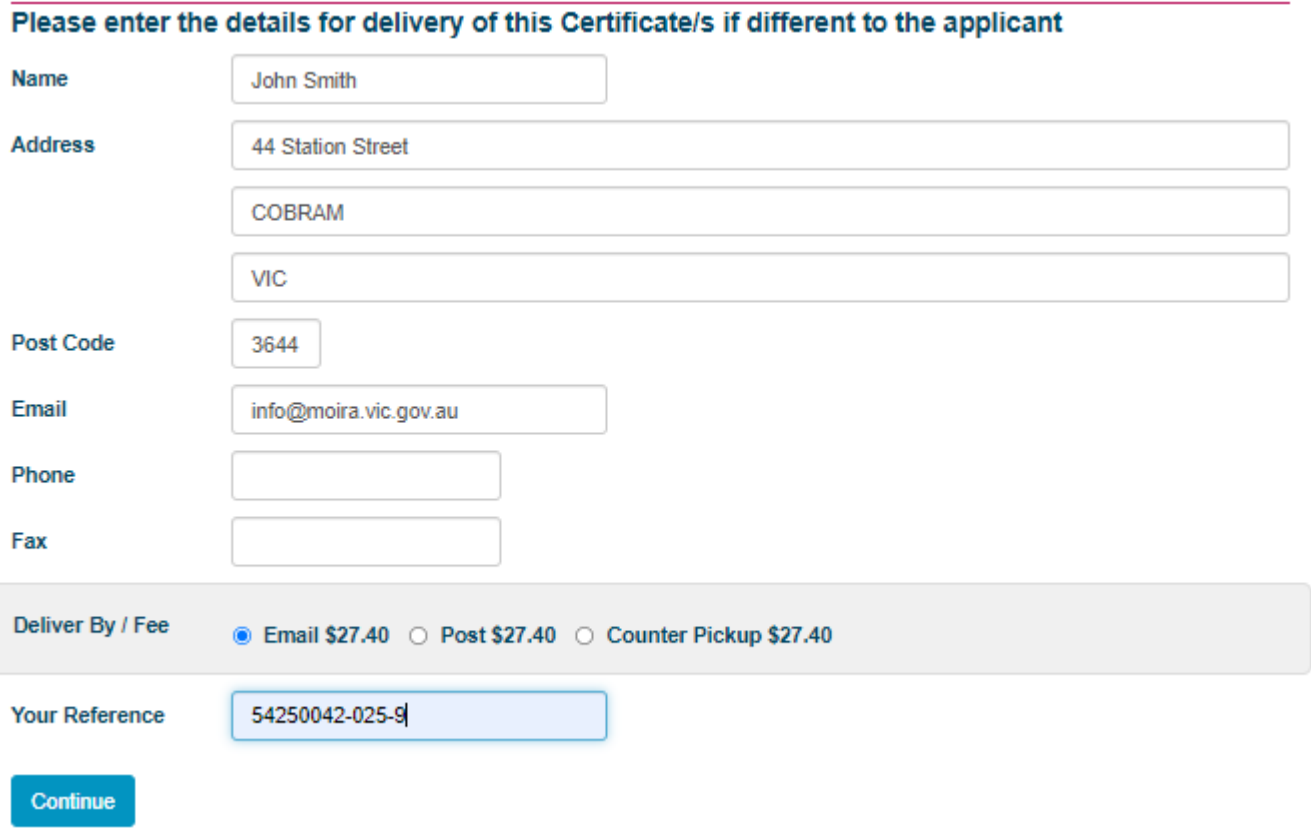

## **Payment tab**

Determine the Payment method by clicking on the appropriate radius

## **Certificates Payment**

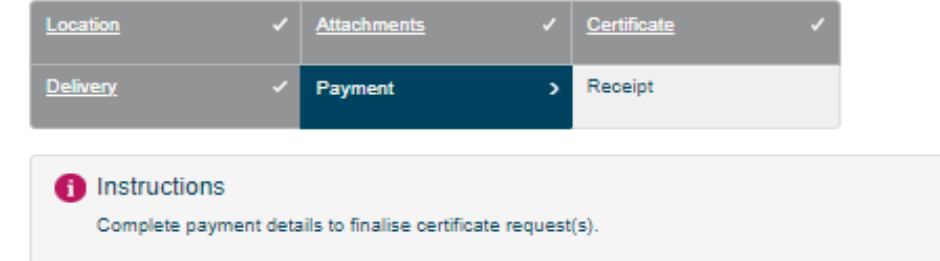

### **Pay Now**

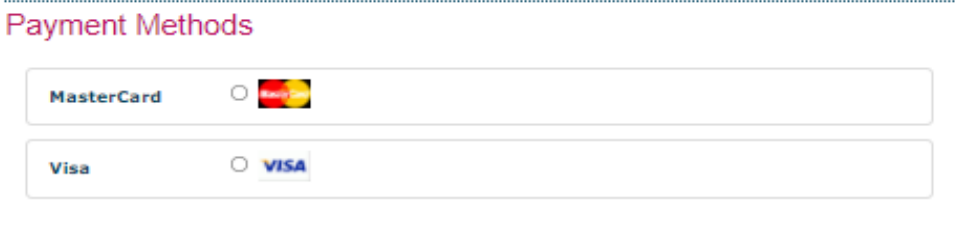

### **Payment Amount**

Amount \$27.40 Pay Now "Pay Now" Credit Card Payments

(Next step: Confirm total payment amount & enter credit card details)

### Payment Information

### **Rates Certificates**

Rates Certificate: LIC (\$27.40) Lot: 1 LP: 74785 81 Knox Street NUMURKAH VIC 3636

Total: \$27.40

## **Receipt tab**

Tax Invoice/Receipt will display.

You can print the receipt by clicking on the Print button

### Tax Invoice / Receipt

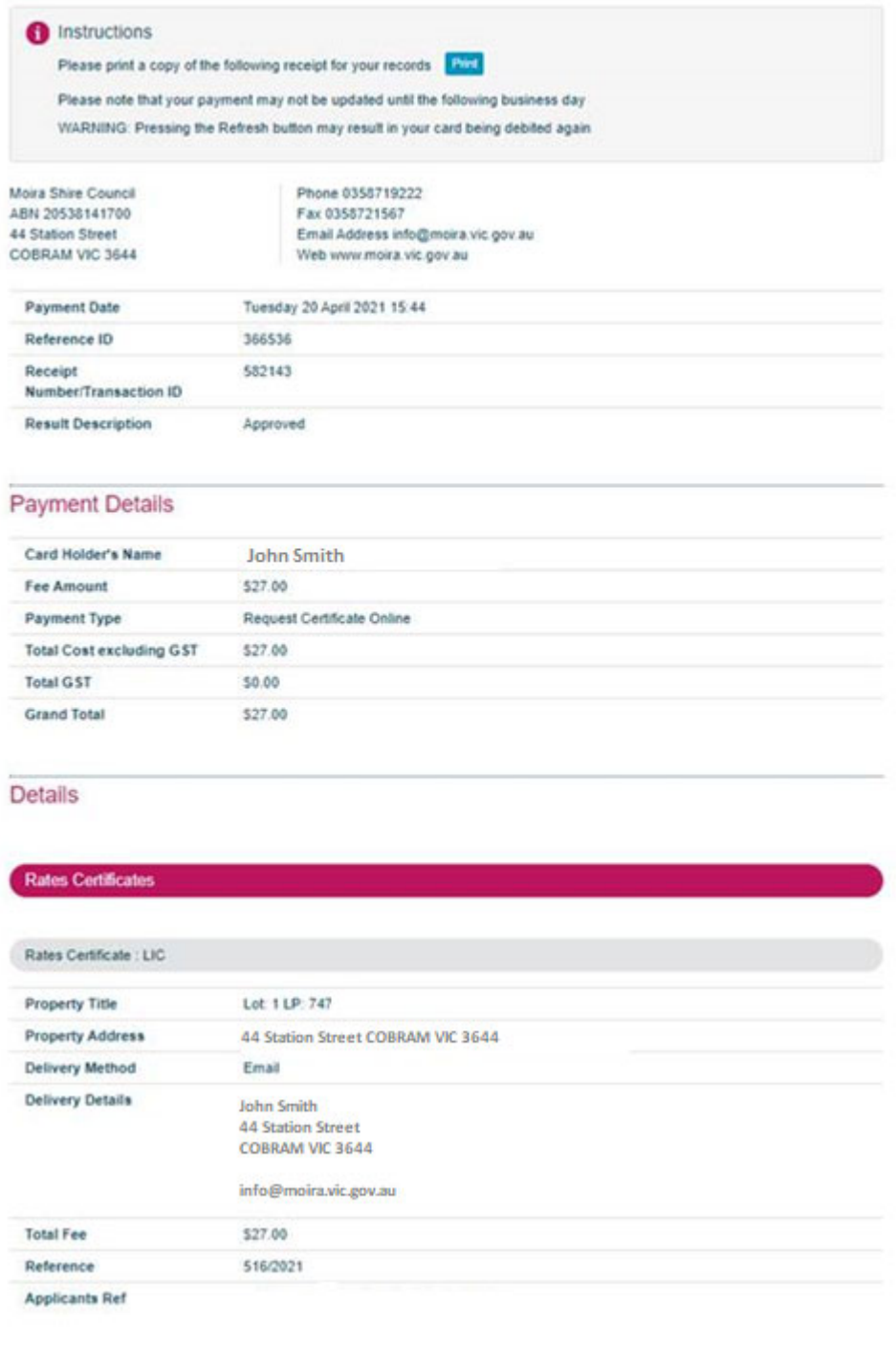

**Council will deliver the response by the nominated delivery method** *Example shown here is by email*

Moira Shire Council <info@moira.vic.gov.au> Moira Shire Council - Certificate Request 1452 - 44 Station Street COBRAM VIC 3644 LIC.pdf  $22 KB$ 

Please find attached your certificate as requested

All requests lodged online will be processed within Council's regular business hours, Monday to Friday 9am – 5pm.